**Foto's of plaatjes kopiëren uit een andere PP Voorstellingen.**

- **1. Klik op Start**
- **2. Klik op Nieuwe dia**
- **3. Klik op Dia's opnieuw gebruiken. Zie plaatje hieronder.**

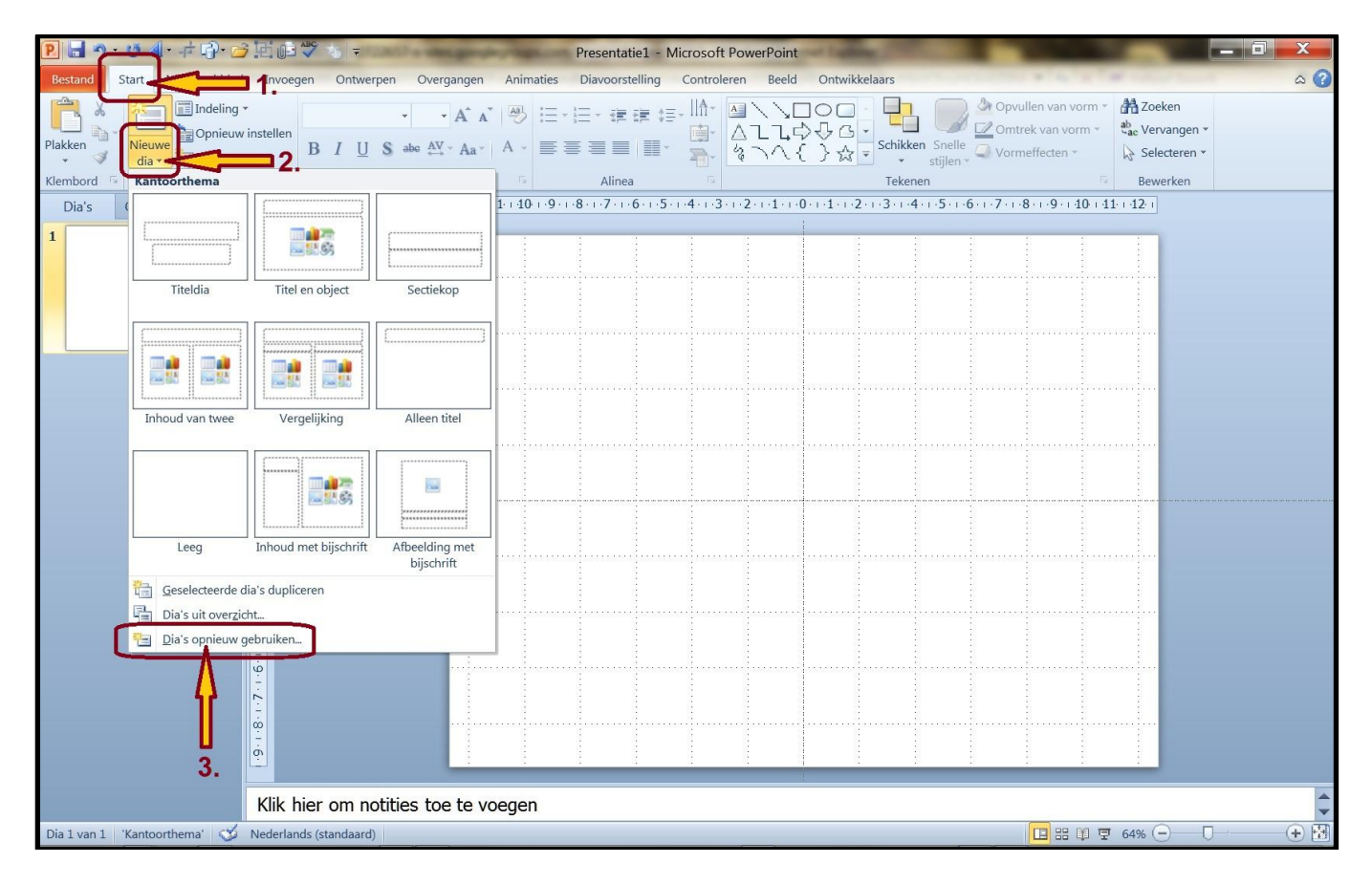

**Er verschijnt nu een venster met aan de rechterkant onderstaand printje.**

- **1. Klik op Bladeren**
- **2. Klik op Door bestand bladeren. En kies een PP uit.**

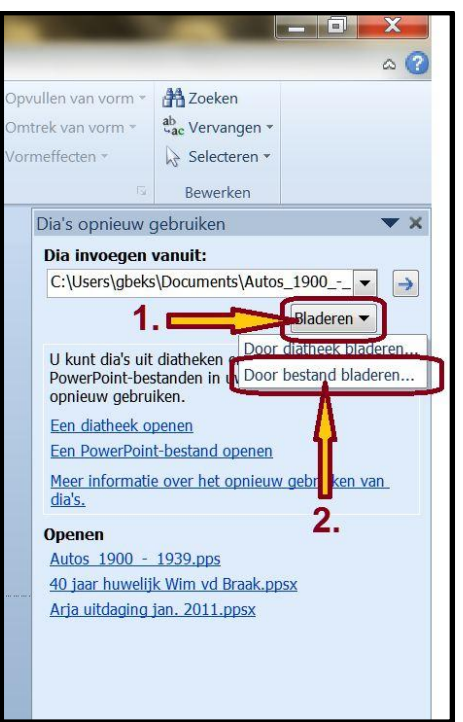

**Nu verschijnen aan de rechterkant de dia's van de gekozen PP Voorstelling. Zie het plaatje hieronder.**

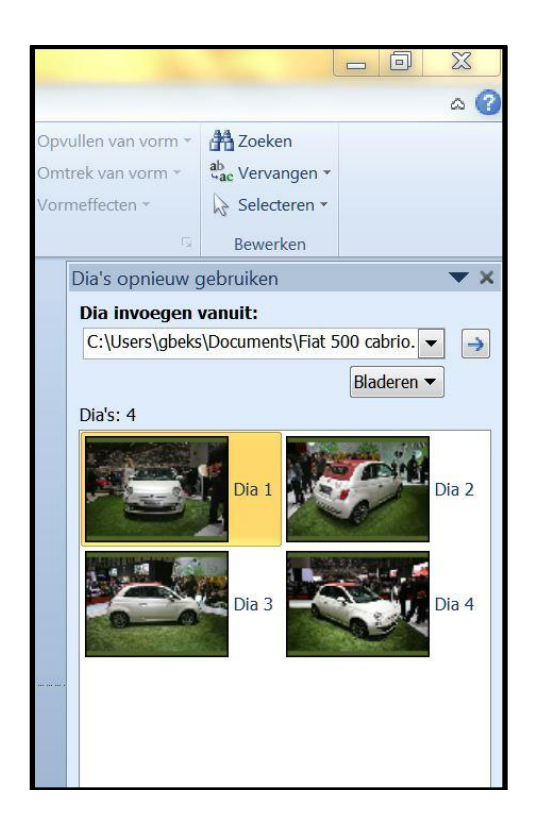

**Klik nu in een dia en de dia verschijnt nu in de nieuwe PP Zie het plaatje hieronder.**

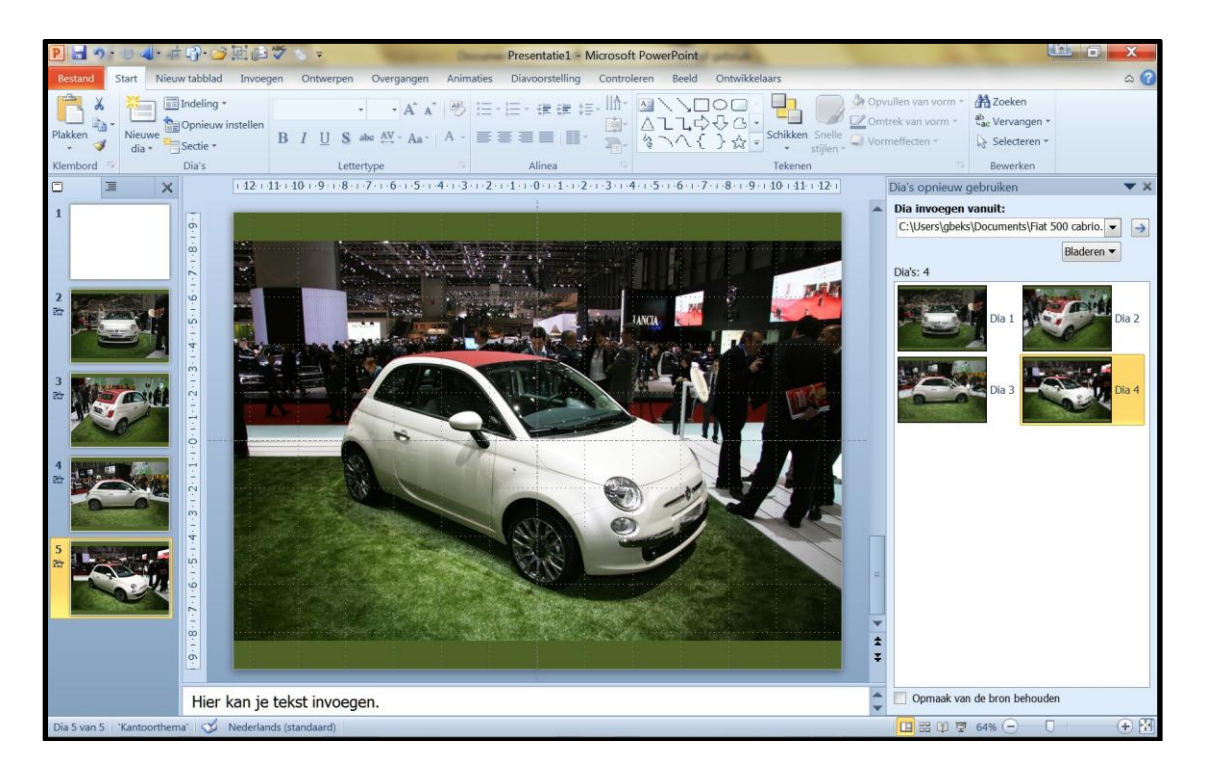

**Op deze manier gebruik je dia's uit een andere PowerPoint die op je pc staat. Ook de muziek en de animatie wordt mee gekopieerd. Succes.**

**Wim Beks.**